## 設定代收 Gmail 帳號的信件及解決 Gmail『伺服器拒絕特定使用者與密碼的 POP3 存取』問題

說明:在設定時若出現『伺服器拒絕特定使用者與密碼的 POP3 POP3存取』問題,請依說明進行疑難排 解。

一、 **Gmail** 設定多郵件帳號設定方式 (最多可設定 5 組帳號)

1.先登入 Gmail 郵件帳戶,再設定開啟 信箱 POP 功能。

a.點選右上方- 齒輪 --> 查看所有設定 --> 轉寄和 POP/IMAP -->再依以下說明進行設定。

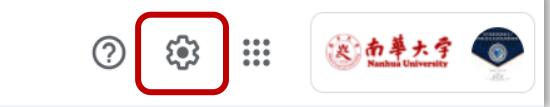

b.點選 [查看所有設定]。

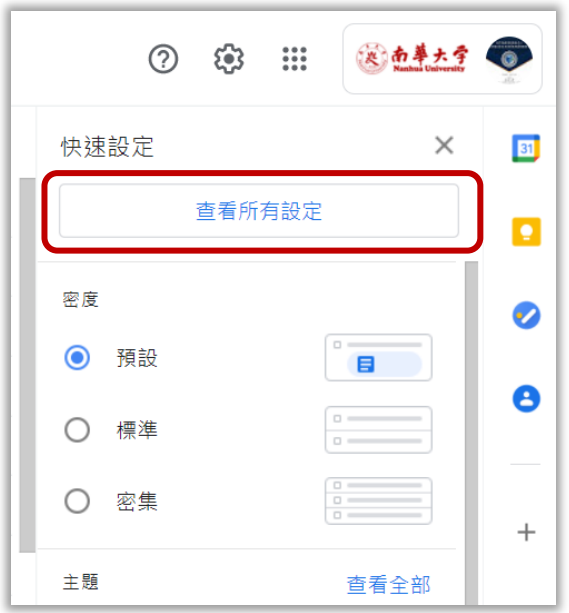

c. 點選 [轉寄和 POP/IMAP], 開啟 POP 功能,若要接收所有的信件(包含舊有的信件), 請點 選[對所有郵件啟用 POP 功能],若僅要收取現在起所收到的郵件,請點選 [對現起所收到的 郵件啟用 POP 功能]。

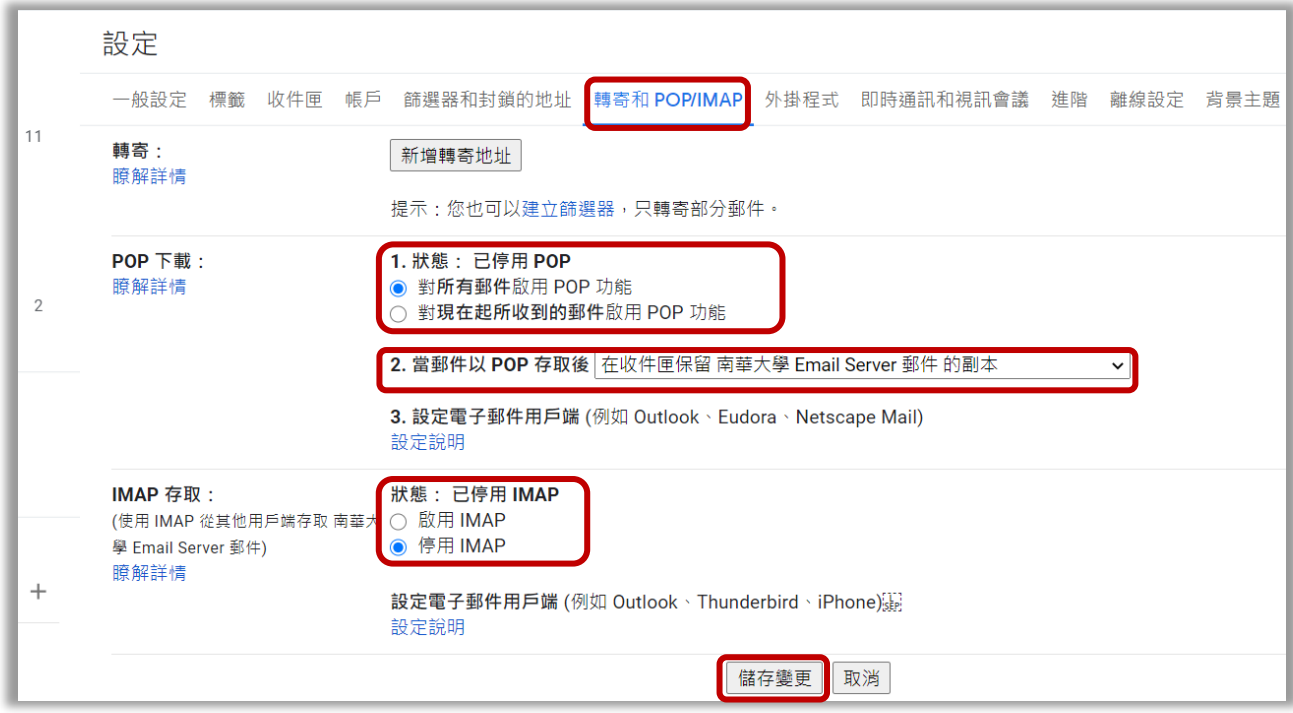

## 二、 啟用信箱帳號,低安全性功能授權

1. 先登入 Gmail 郵件帳戶後,再點選右上方帳號圖示,進行帳戶管理。

$$
\bigcirc \quad \bigcirc \quad \bigcirc \qquad \bigcirc \quad \bigcirc
$$

(或直接以下連結,直接進入帳戶管理):

[https://accounts.google.com/signin/v2/identifier?service=accountsettings&continue=https%3A%2F](https://accounts.google.com/signin/v2/identifier?service=accountsettings&continue=https%3A%2F%2Fmyaccount.google.com%3Futm_source%3Daccount-marketing-page%26utm_medium%3Dgo-to-account-button&flowName=GlifWebSignIn&flowEntry=ServiceLogin) [%2Fmyaccount.google.com%3Futm\\_source%3Daccount-marketing-page%26utm\\_medium%3Dgo](https://accounts.google.com/signin/v2/identifier?service=accountsettings&continue=https%3A%2F%2Fmyaccount.google.com%3Futm_source%3Daccount-marketing-page%26utm_medium%3Dgo-to-account-button&flowName=GlifWebSignIn&flowEntry=ServiceLogin)[to-account-button&flowName=GlifWebSignIn&flowEntry=ServiceLogin](https://accounts.google.com/signin/v2/identifier?service=accountsettings&continue=https%3A%2F%2Fmyaccount.google.com%3Futm_source%3Daccount-marketing-page%26utm_medium%3Dgo-to-account-button&flowName=GlifWebSignIn&flowEntry=ServiceLogin)

2.點選管理你的 Google 帳戶。

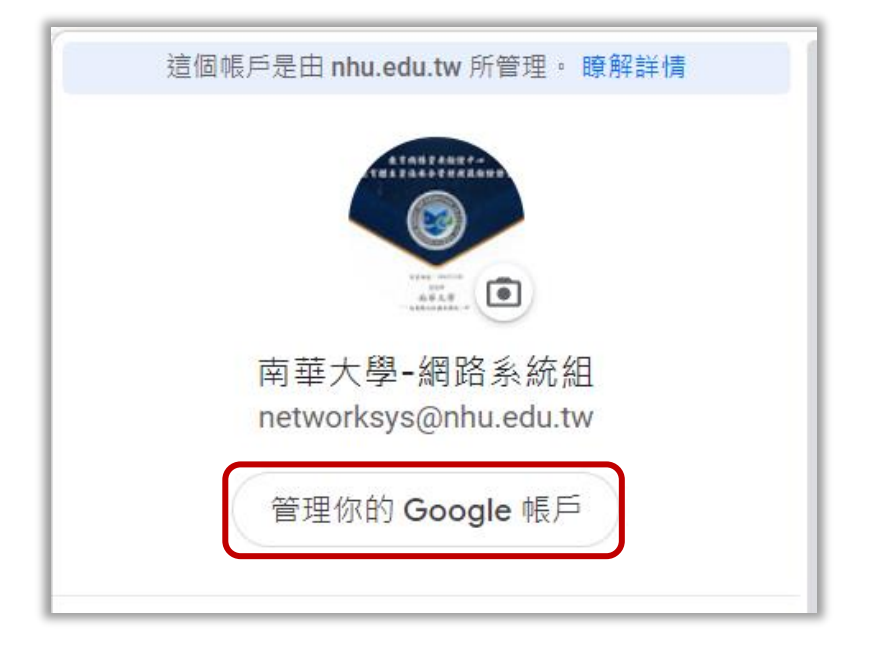

3.點選左上方 [安全性],進行設定。

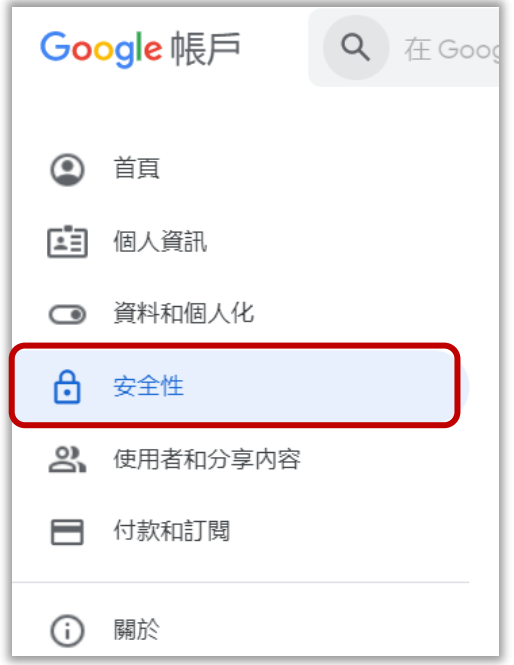

4.點選安全性後,再捲動至 [低安全性用用程式存取權]。

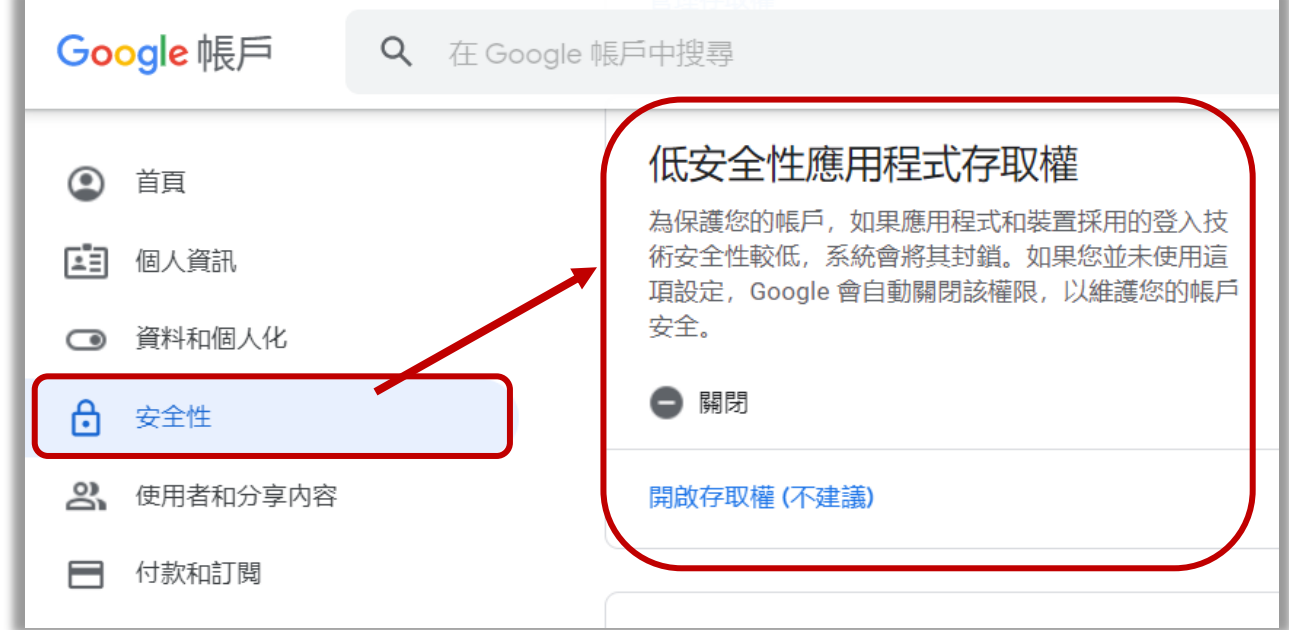

5.開啟-低安全性用用程式存取權。

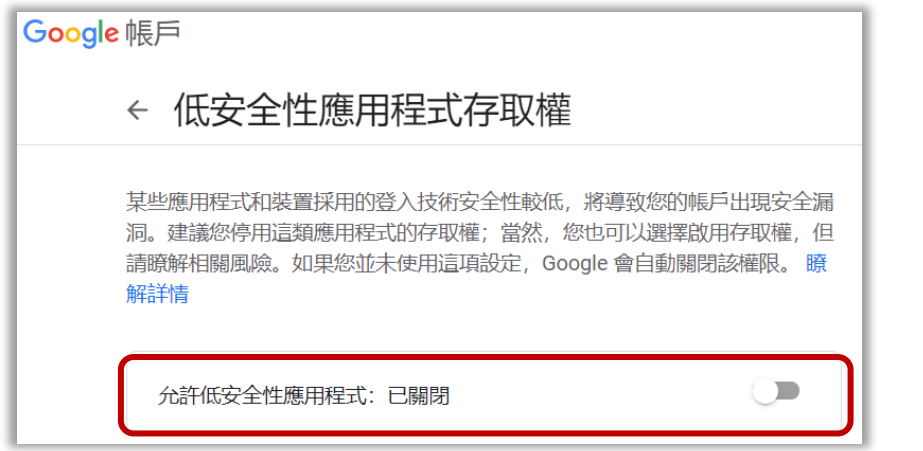

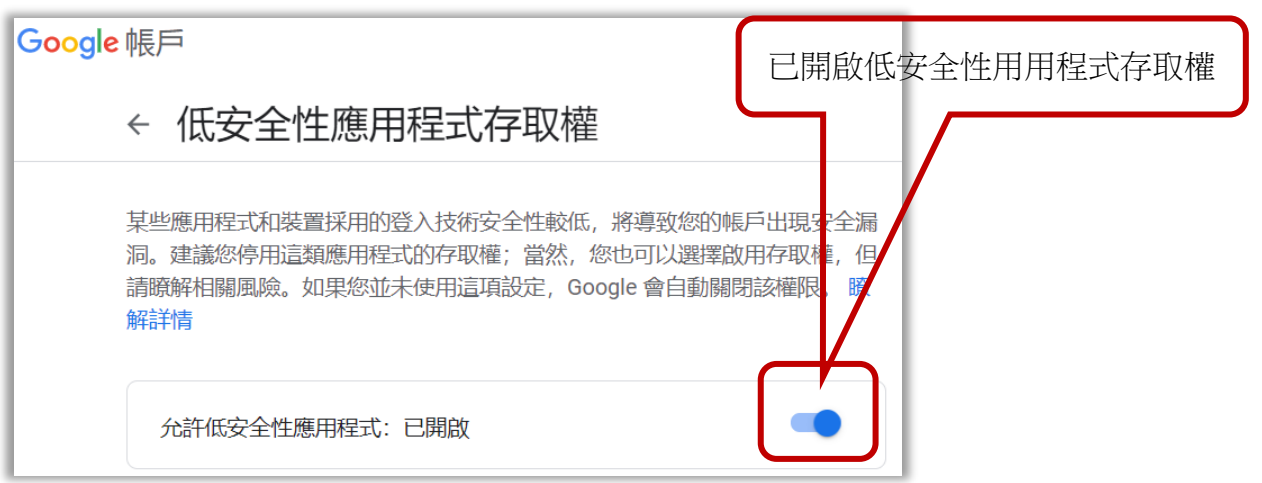

## 三、設定代收其他 **Gmail** 帳號的信件

1.點選右上方- 齒輪-->查看所有設定。

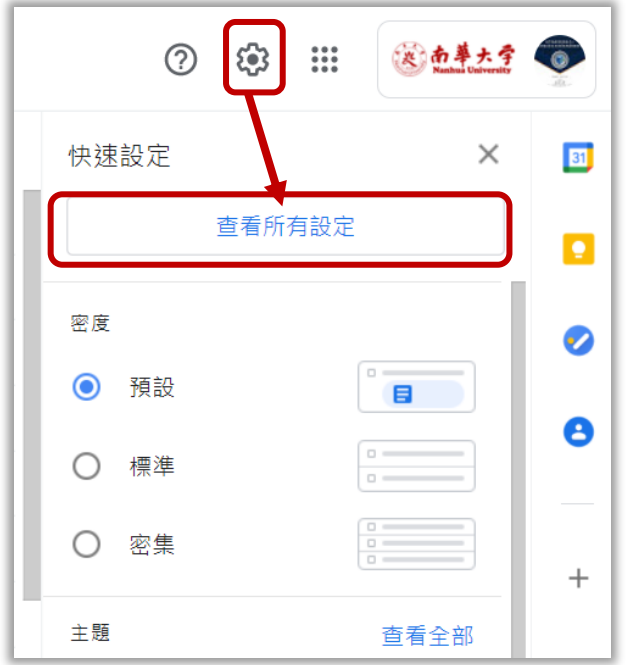

2.齒輪--> 查看所有設定 --> 帳戶 --> 新增另一個電子郵件地址 --> 再依說明輸入。

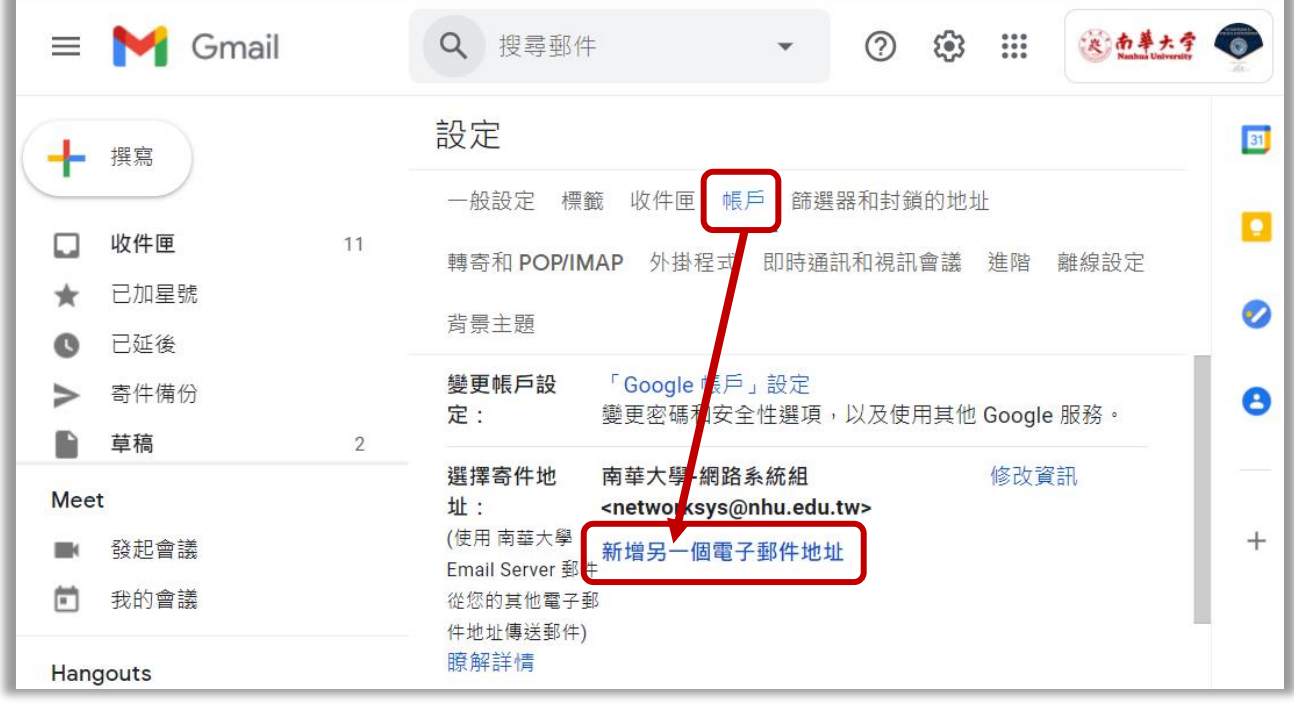

3.開始新增郵件帳戶。

a.輸入帳號及密碼,並設定 POP 伺服器(pop.gmail.com 通訊埠 995),點選 [新增帳戶]。

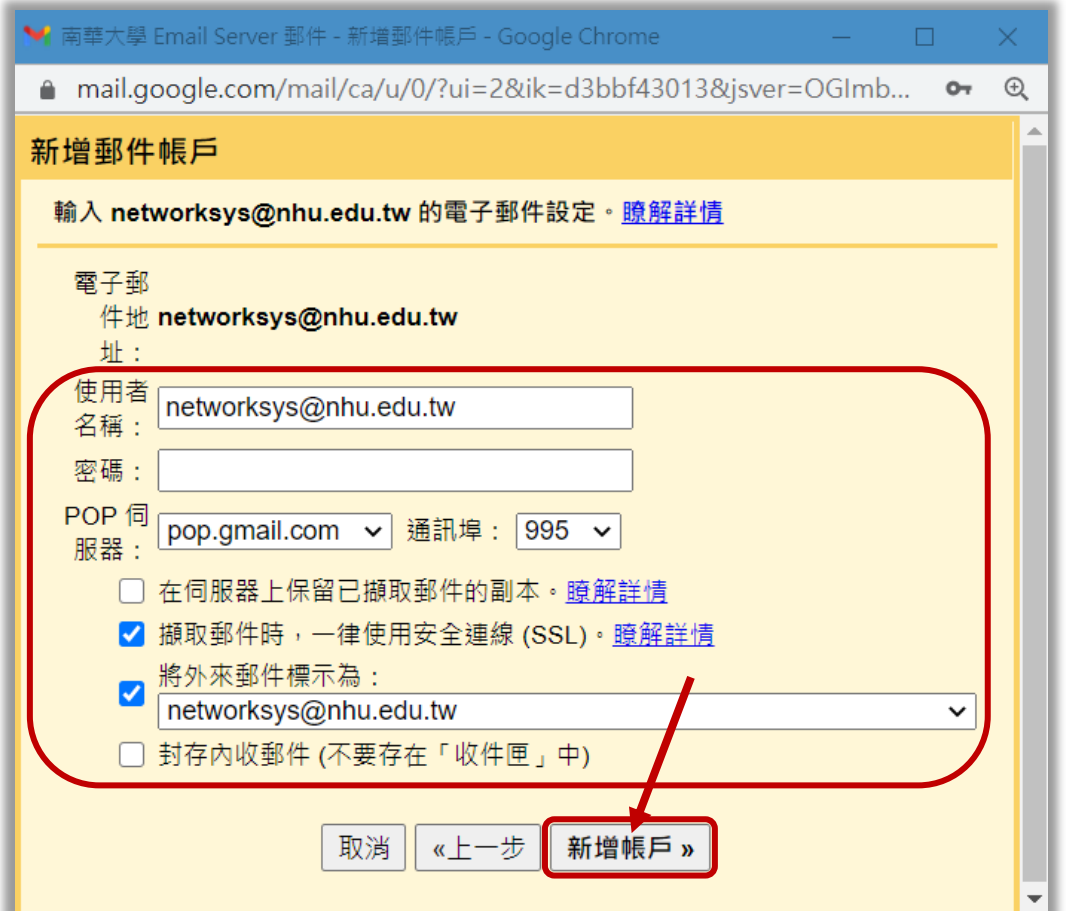

b.若出現以下錯誤,請確認密碼是否正確或 [低安全性用用程式存取權], 是否已正確開啟。

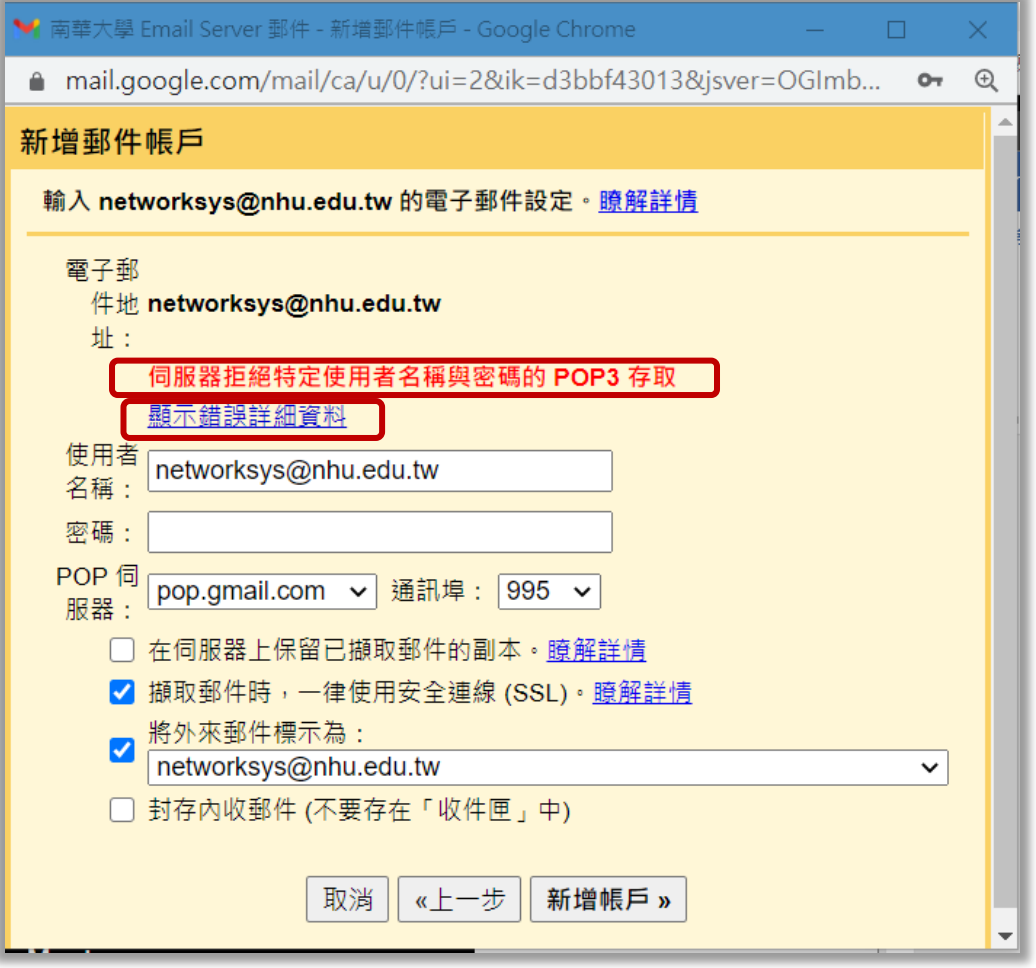

c.點選 [顯示錯誤詳細資料],可顯示相關的 [錯誤的訊息]。

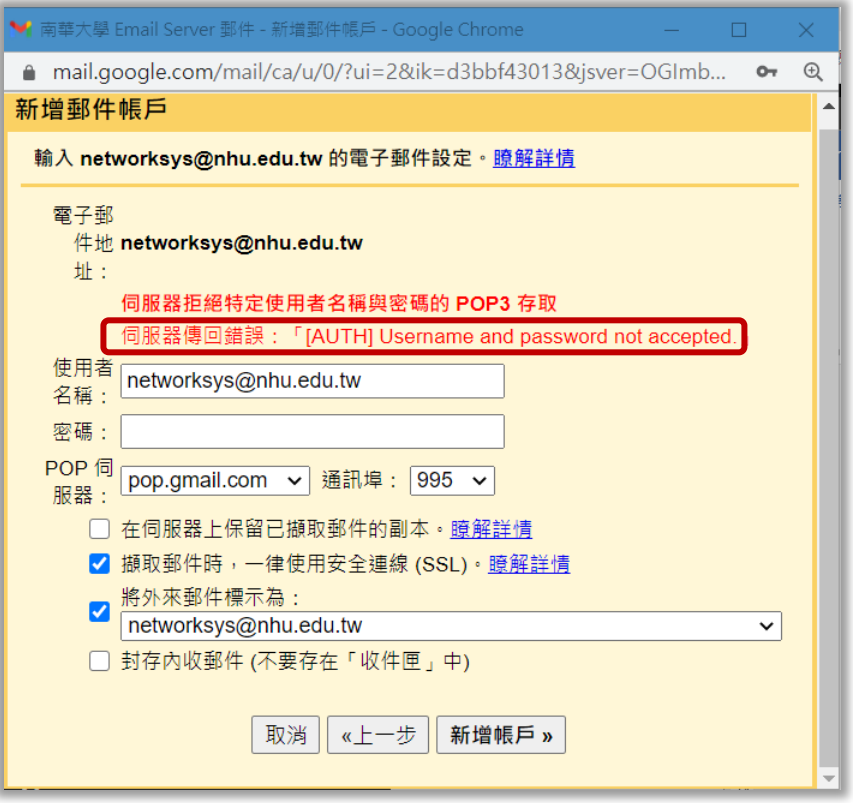

4.若還有問題,則需開啟此要新增帳號的存取權(若新增帳號可完成無錯誤,請忽略此步驟)。 a.開啟帳號存取權連結 [\(https://accounts.google.com/b/0/DisplayUnlockCaptcha](https://accounts.google.com/b/0/DisplayUnlockCaptcha) )

(註:建議可先登出所有 Google 帳戶,或使用無痕模式,登入網頁瀏覽器,確保目前登入的帳戶為要 新增的帳戶,再開啟此帳戶的帳號存取權)

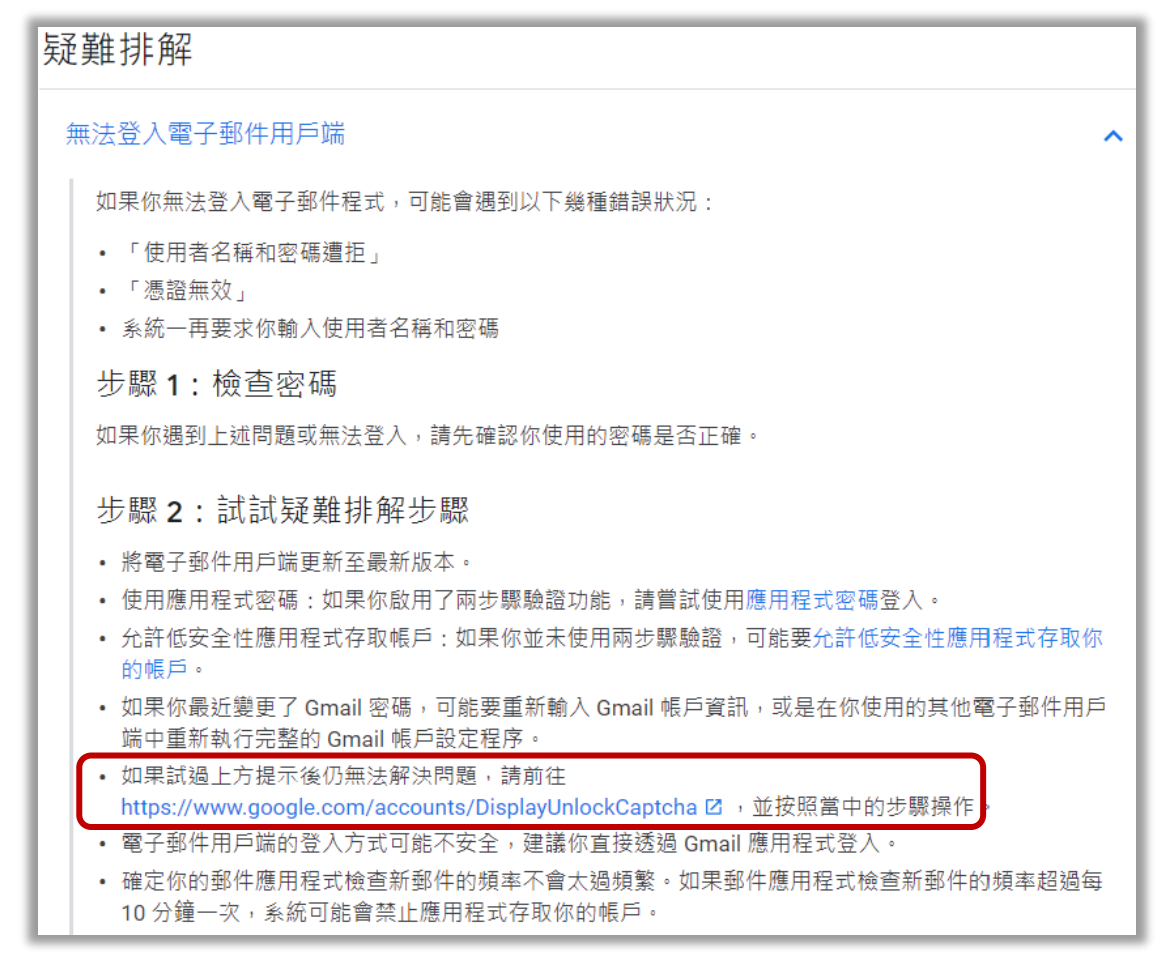

b.授權帳戶存取,點選繼續。

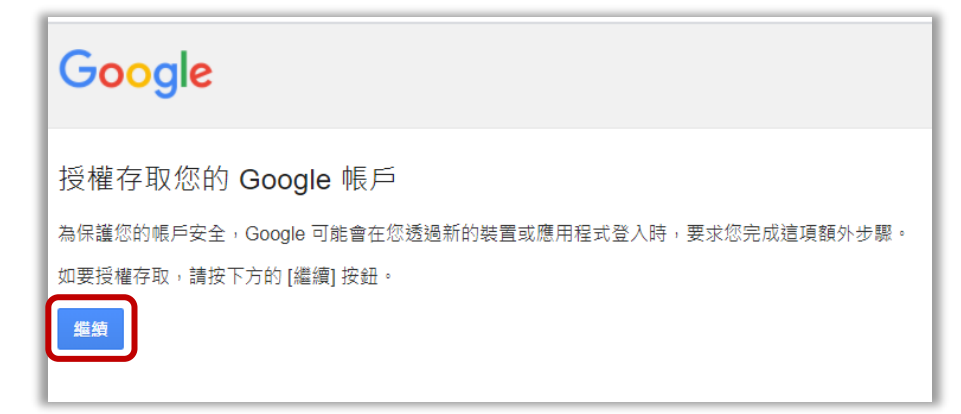

c. 啟用授權帳戶存取權

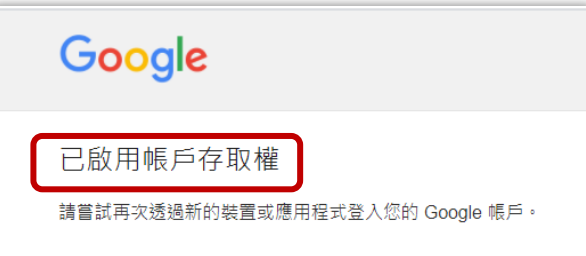

d.完成後,輸入帳號及密碼,再次點選 [新增帳戶],即完成新增帳戶(最多可設定 5 組帳號)

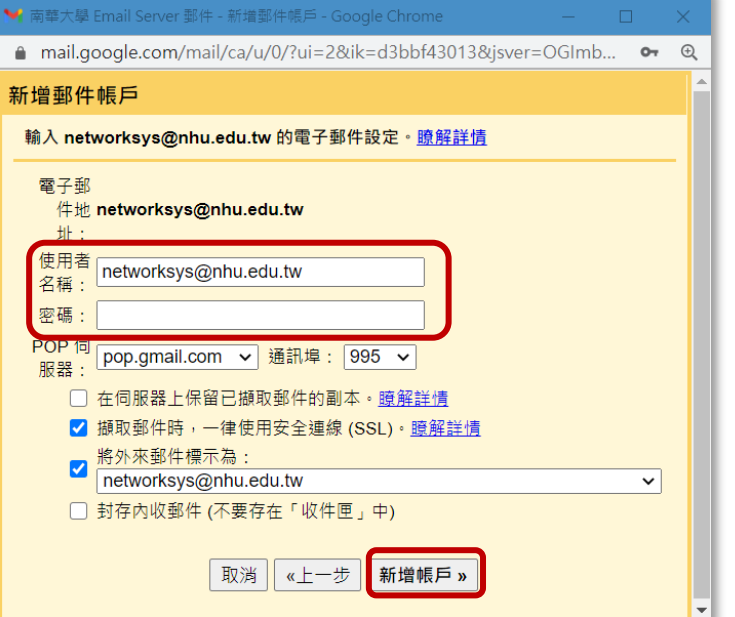

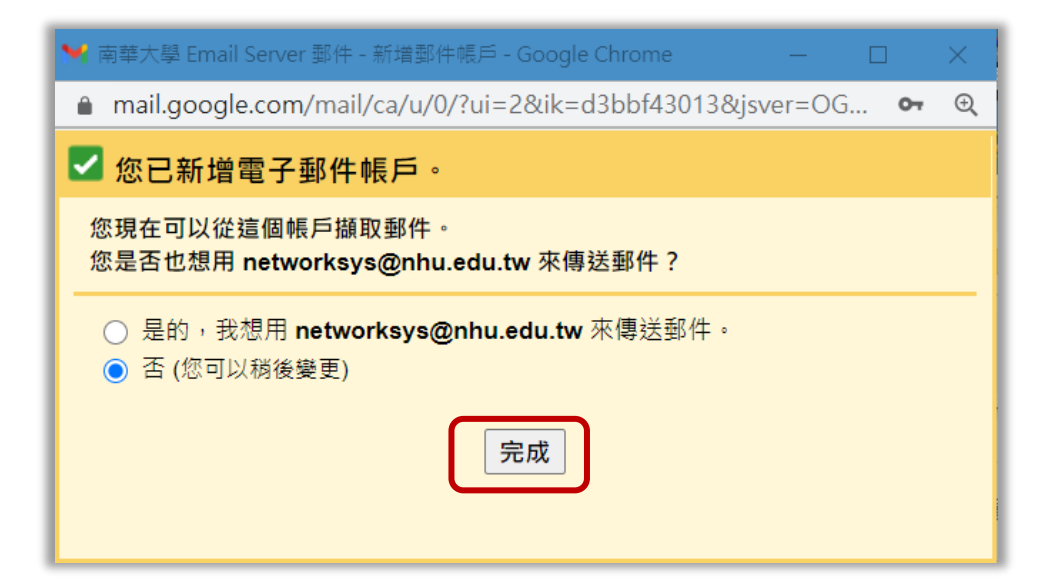